# **Create a Canvas Parent/Observer Account | Bishop Dwenger High School**

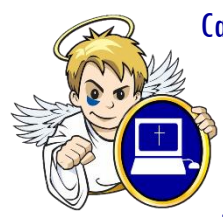

Canvas is a powerful tool that will help students, parents, and teachers stay organized and informed. It is a way to simplify teaching and learning by connecting all the digital tools teachers and students use in one easy place. The goal of Canvas and Bishop Dwenger High School is to make teaching and learning easier.

Parents have limited permissions that allow them to see what is going on in a course without interrupting the flow of daily course communication.

### Create A Parent Account

Why: Monitor student calendars, assignments, due dates and progress

**Solution:** Create an Observation-only account

### How-to:

1. Go to [www.bishopdwenger.com](http://www.bishopdwenger.com/) [1] and click on the Canvas link [2]. (Google Chrome & Firefox support Canvas best).

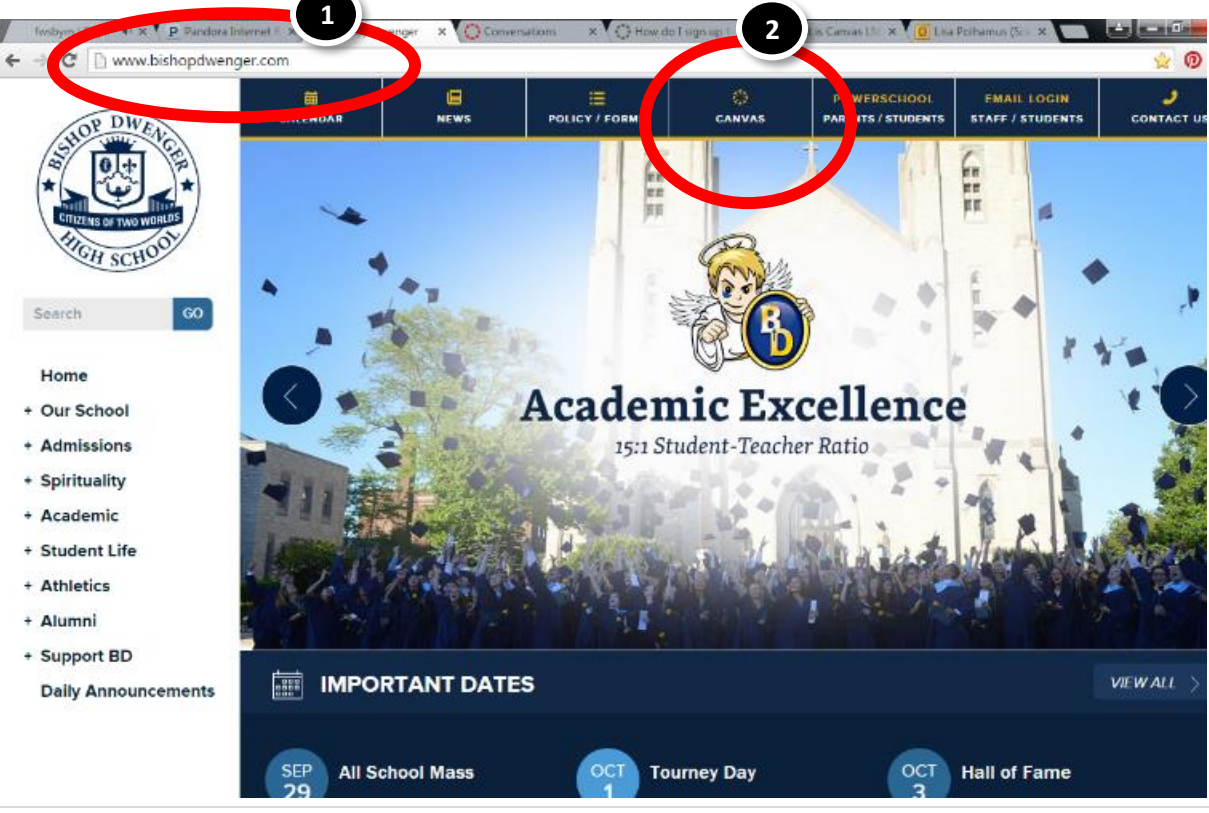

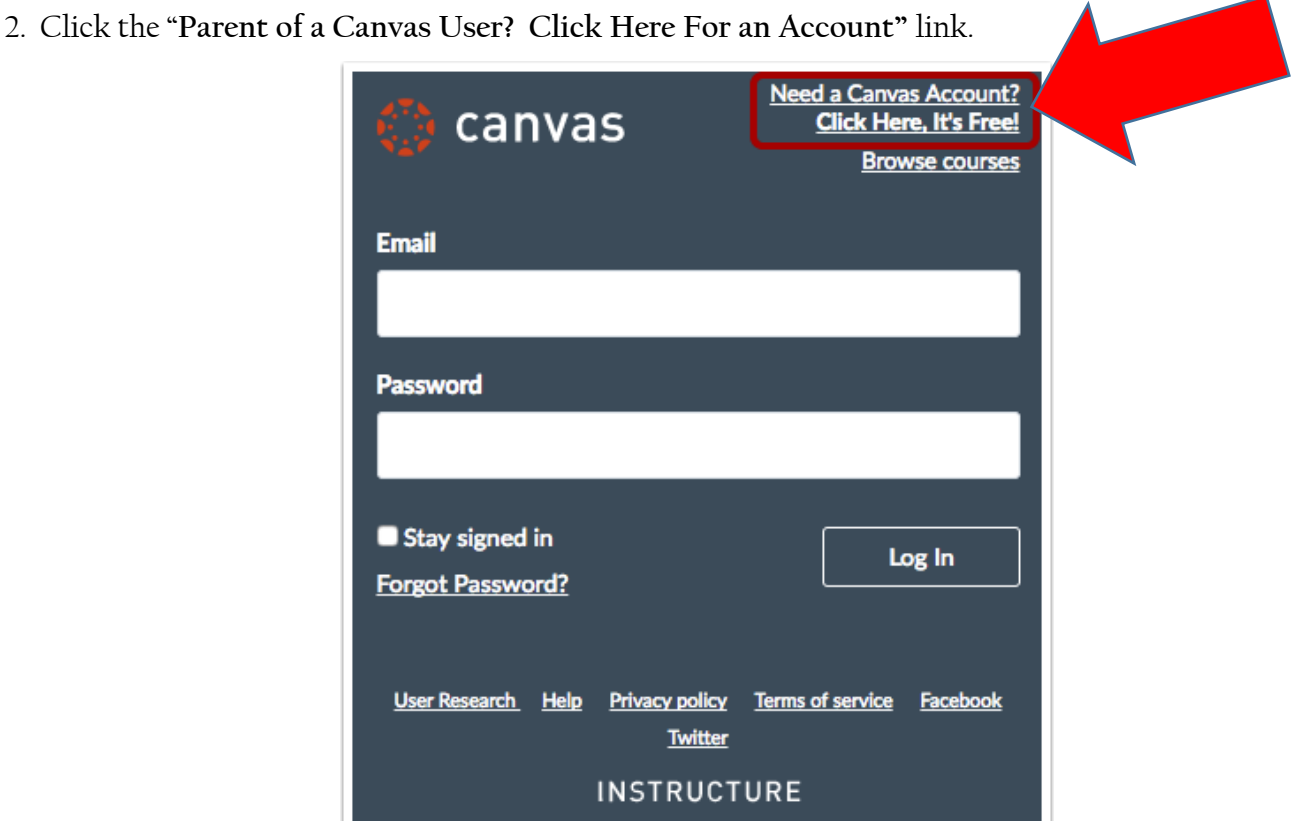

#### 3. Enter Contact Information

- a. Enter your name in the name, email and password of choice in the correct fields [1]
- b. Enter the pairing code **found in your student's Canvas account.**

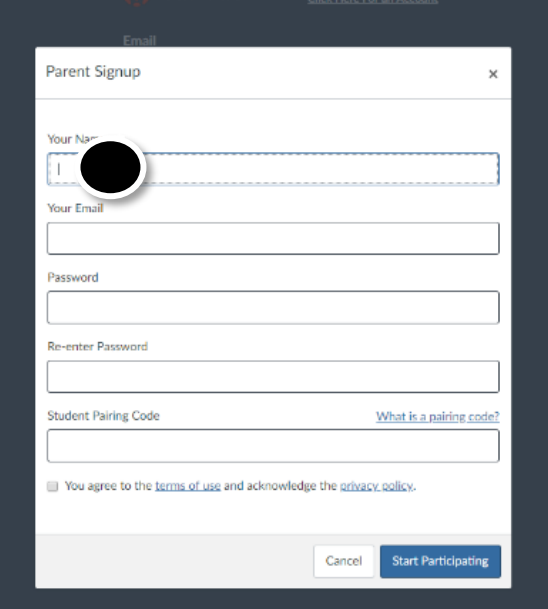

## **Create a Canvas Parent/Observer Account | Bishop Dwenger High School**

i. In your student's Global Navigation, click the **Account** link [1], then click the **Settings** link [2]. (see right)

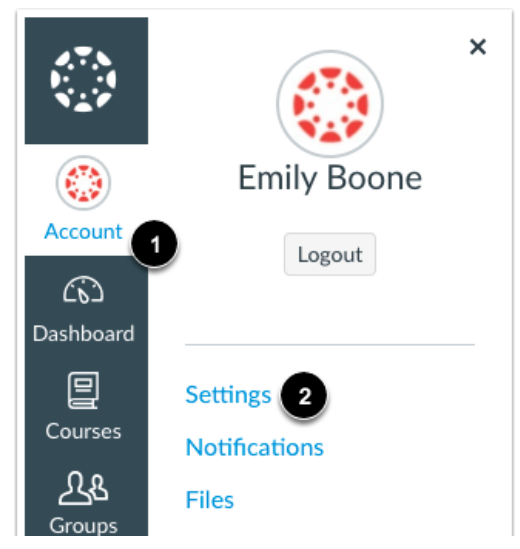

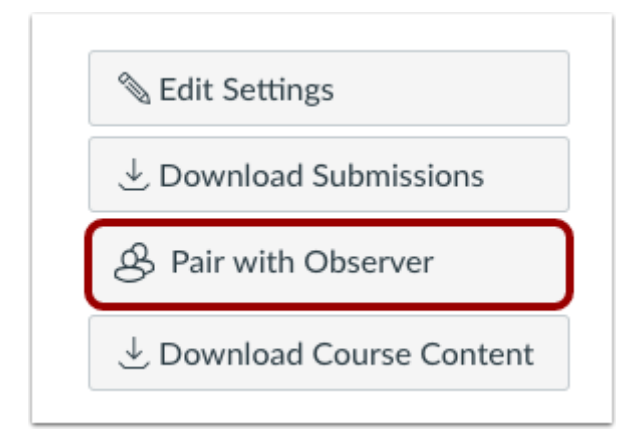

ii. Click the **Pair with Observer** button. (right)

- iii. Copy Pairing Code (right)
	- (a) Copy the six-digit alphanumeric pairing code [1]. You will need to share the code with the observer who will link to your account. The pairing code will expire after 24 hours or its first use.
	- (b) To close the window, click the **OK** button [2].

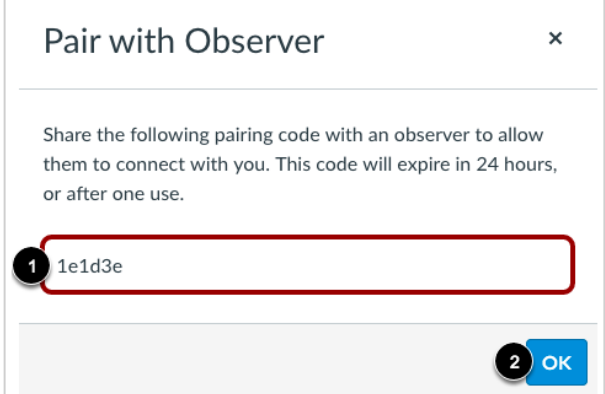

- c. Agree to the terms of use by clicking the **You agree to the terms of use** check box. [5]
- d. Click the **Start Participating** button. [6]
- 4. Open the email that you receive from Instructure Canvas. Click the link provided to complete the registration process.

Click here to finish the registration process

Thank you for registering with Canvas! This email is confirmation that the user Sam White is registering for a new account at documentation.instructure.com.

#### 5. Complete the registration process.

- a. Verify your email in the login field [1].
- b. Set your password by typing in the password field [2].
- c. Set your timezone by selecting the time zone drop-down menu [3].
- d. Click the **Register** button. You will be redirected to the Canvas URL login page for your account [4].

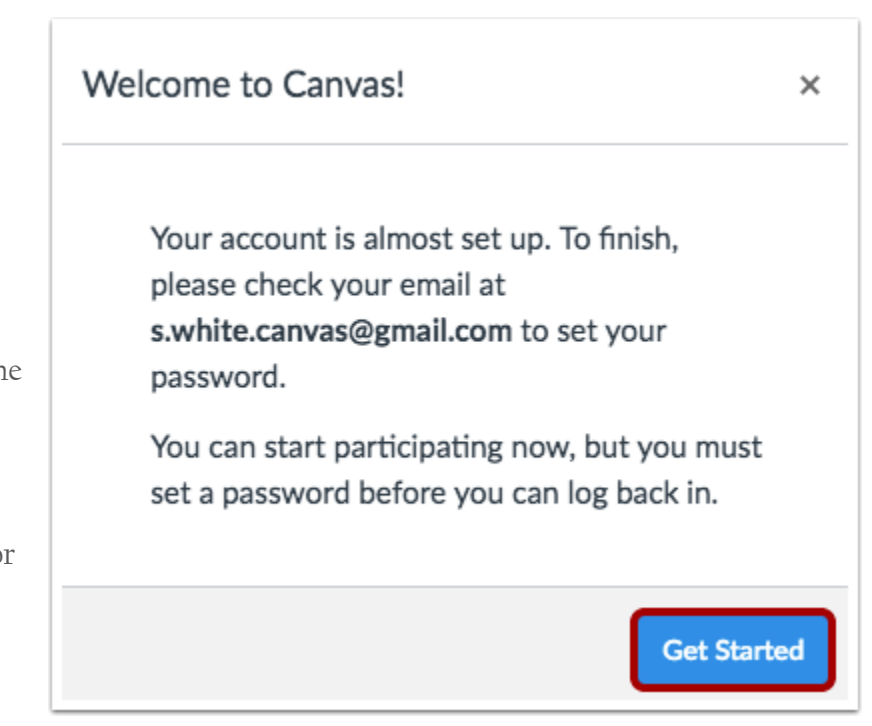